### **Quick Reference** — **Document Owner**

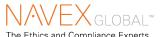

# **Properties Wizard Setup**

Define document properties in 7 steps.

Settings (Required).
 Assign a title, owner, and template and adjust optional settings as necessary.

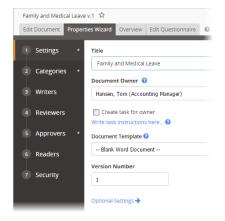

Departments (Required)
 Categories (May be required or optional).
 Assign the departments the document applies to and assign categories to group with like documents.

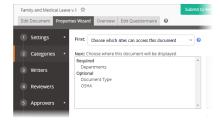

- 3. Writers (Optional). Select writers to help write the document.
- Reviewers (Optional). Select reviewers to check content and writing style.

Approvers (Required).
 Select approvers who determine if the document is ready for publication and take ultimate responsibility for content and correctness.

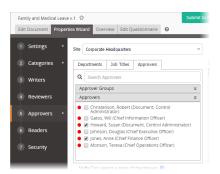

- Readers (Optional). Assign those who must attest to reading and understanding the document.
- Security (Optional). If necessary assign a restricted security level to limit document access.

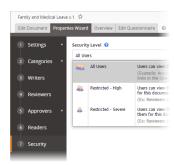

**Note:** To support using PolicyTech on multiple devices, the user interface is responsive to screen and window size. In smaller spaces, labeled options become icons or are moved to remain accessible.

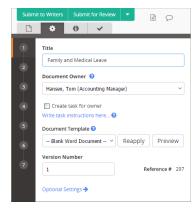

## **Quick Reference** — **Document Owner**

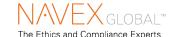

#### **Edit Document Content**

- Use Word or Excel. Click Edit Document to use the full functionality of Word or Excel inside PolicyTech. The template selected in step 1 of the Properties Wizard controls the initial content and look of the document and some document properties.
- Upload a File. If this document's template is an Upload a File type, use Browse to find and select a file, and then click Upload File.
- Import/Overwrite.
   Selecting this option completely overwrites the current document content with the imported file's content.
- 4. Insert a Properties Field.
  From the Insert Properties
  menu under Tools, you can
  insert automatically
  populated data fields
  containing document
  properties, such as the
  document owner or
  approval date.

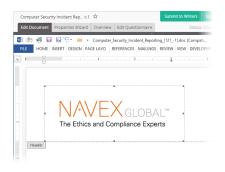

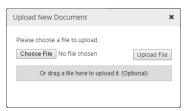

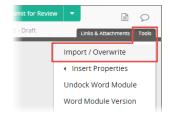

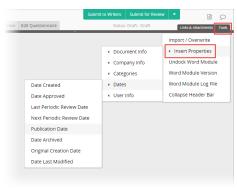

- Link to a Document or Website. Place the cursor where you want a link inserted, click Links & Attachments, click a link type and follow the prompts.
- 6. Attach a File. Click Links & Attachments, click Attachments, click an attachment type and follow the prompts. An attachment is only accessible from the document containing the link.
- Start a Discussion. You can create and participate in a discussion about this document to reduce the number of review cycles.
- 8. Finish. You can save and close the document and finish it later. When you're done with the draft submit it to writing, review, or approval. You may also have the permission to set the document as approved.

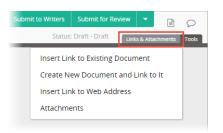

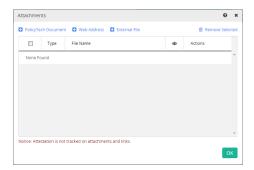

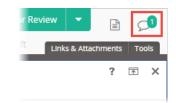

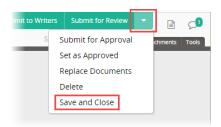

### **Quick Reference** — **Document Owner**

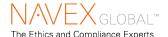

# **Handle "Track Changes" Feedback**

You can quickly view feedback from reviewers or approvers.

- Reviewer or Approver Feedback. If a reviewer or approver chooses to revise the document, it is sent back to you with an explanation.
- Track Changes. Changes in a revised document are marked up in colored font. Hover the cursor over a change to see who made it.
- 3. Accept or Reject a
  Change. Right-click a
  marked change and click
  Accept or Reject.
- 4. Comments. Reviewers and approvers have the option of inserting comments when revising a document. After reading a comment, right-click it and click Delete Comment.

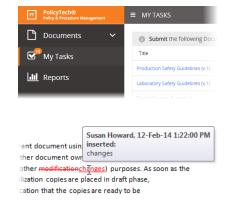

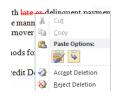

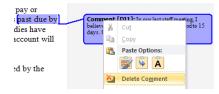

#### Do a Periodic Review

You may be asked to review a document at specified intervals.

- Periodic Review Task. At a designated time before a periodic review comes due you receive a task assignment in a notification email and in My Tasks.
- Review the Document.
   Check the document to see if changes are needed. If so, click Create New Version and click Yes.

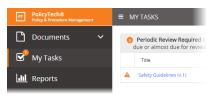

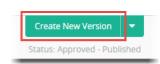

- Make Changes. The document opens in draft mode where you can make changes to content, Properties Wizard settings, attachments, and the questionnaire.
- Submit. When finished updating, submit the new version for review or approval.
- 5. No Revision Necessary. If you determine that no changes are needed, instead of creating a new version, click Options and click No Revision Necessary, which resets the review date for another period.

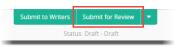

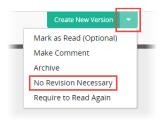